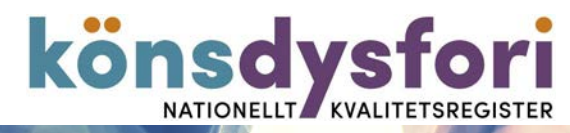

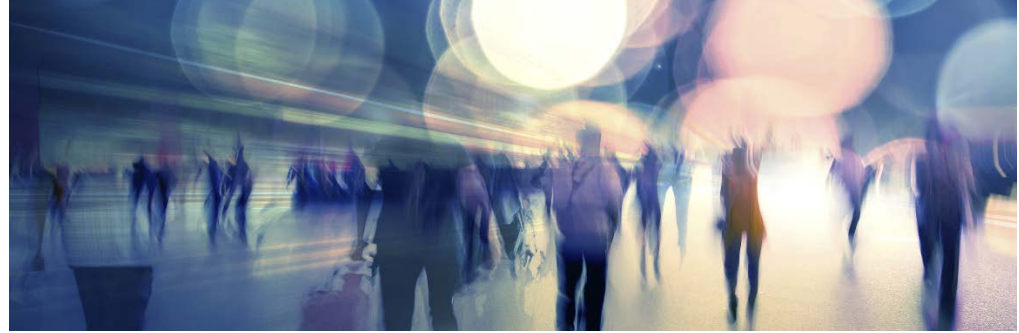

# Manual för att registrera i Könsdysforiregistret

2017-06-30

# Förutsättningar

- För att logga in behöver du:
- 1. Ett giltigt SITHS-kort (Tjänste-ID)
- 2. En dator med kortläsare
- 3. Vara upplagd som användare i registret

## Logga in

- 1. Sätt in SITHS-kortet i kortläsaren
- 2. Starta webbläsaren (Måste vara Internet Explorer)
- 3. Gå in p[å http://rcsyd.se/om-register/it-losningar-och-driftinformation/e-tjanstekort](http://rcsyd.se/om-register/it-losningar-och-driftinformation/e-tjanstekort)
- 4. Klicka på "Logga in" i rutan för Registerplattform för RC Syd Lund (3C)

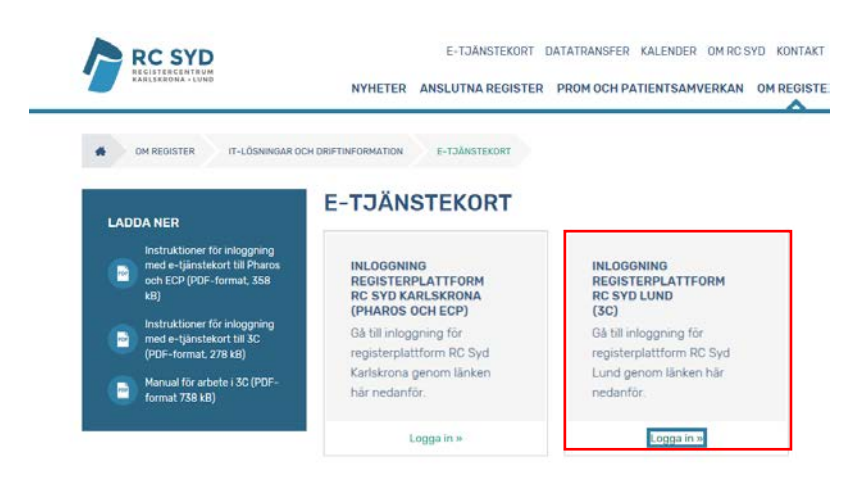

5. Klicka på "Logga in med Smart card"

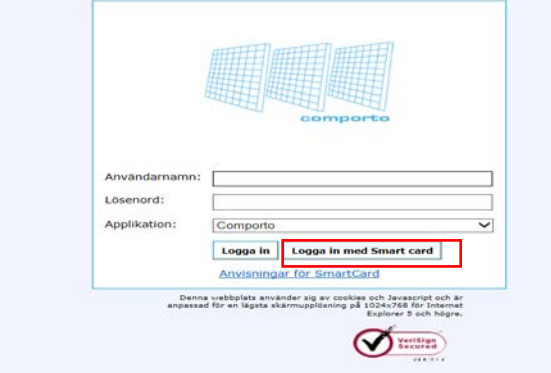

6. Mata in din säkerhetskod och klicka på "Ok".

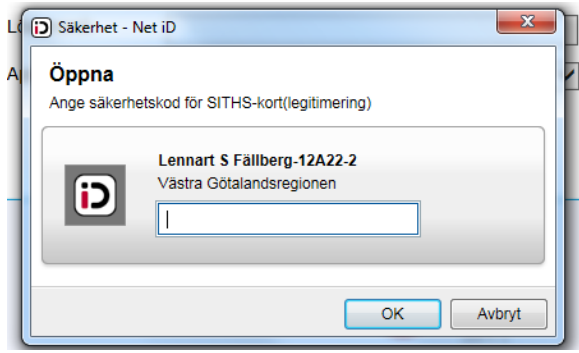

7. Nu är du framme vid att välja vilket registerformulär du vill mata in i.

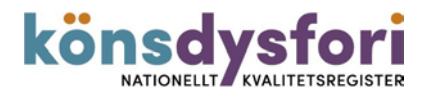

#### Registrera

1. I rutan "Välj register" ser du alla de formulär du har behörighet till. Du har tillgång till fler formulär än du ska registrera i. Det har du pga. att du ska kunna läsa i övriga specialiteters formulär.

För logopeder heter formulären: Patientuppgifter, Logopedi, Logopedi Bedömare.

I Patientuppgifter, som är gemensam för alla specialiteter, lägger du **alltid** in **nya** patienter när de registreras för första gången. Det är även där som "Deltagaracceptans" skrivs in!

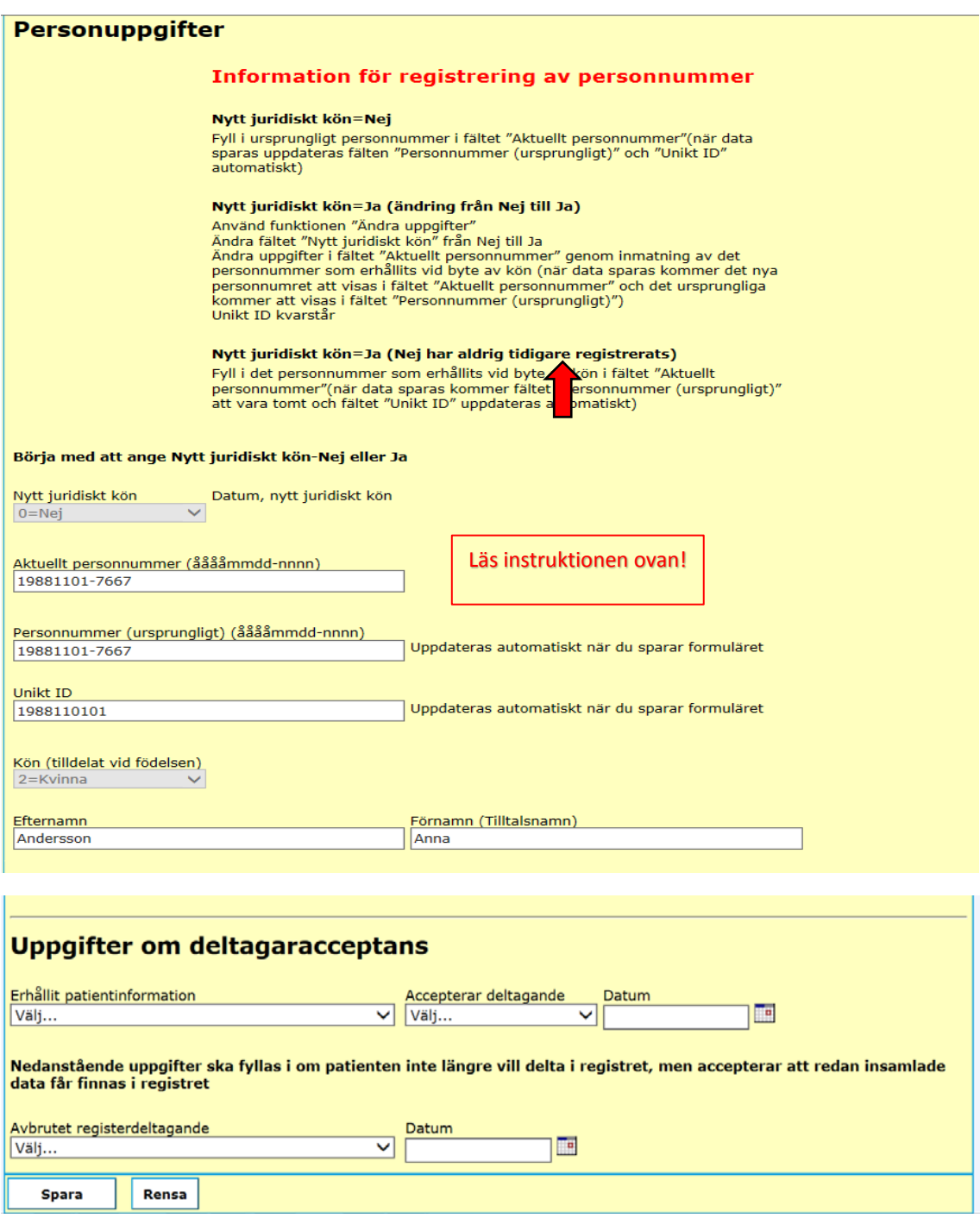

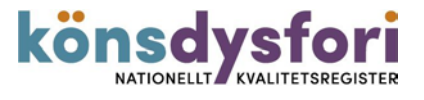

2. Nästa steg är att fylla i Logopedi Bedömare. Alltså den person som träffar patienten. Uppgifter om Patient och Bedömare fylls endast i vid ett tillfälle och finns sedan klara att hämta in till aktuellt formulär.

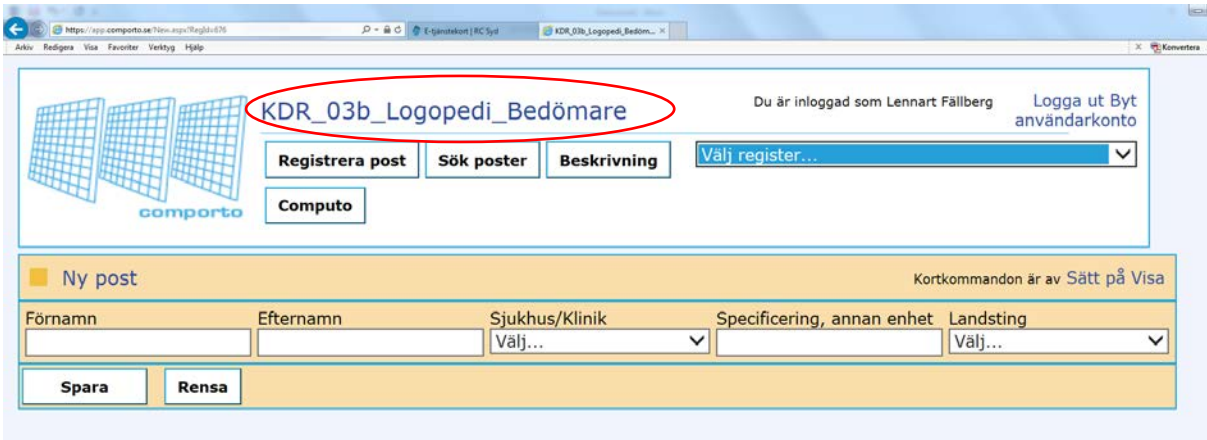

### Registrera Ny post

För att registrera en ny post i ett register/formulär, bör du göra enligt följande:

• Välj det register/formulär (till höger på huvudmenyn) som man ska registrera en ny post i.

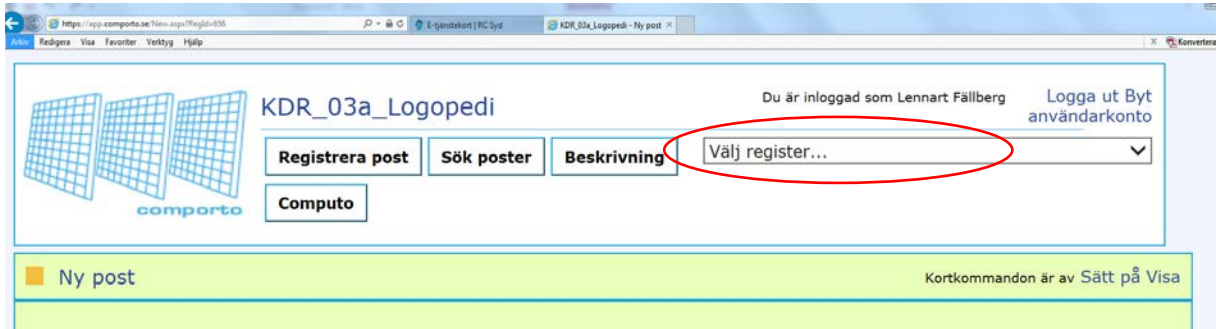

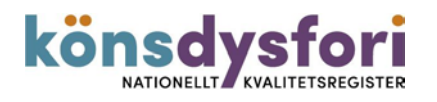

Sök först upp patienten med hjälp av Sök-knappen. De patienter som är upplagda i registret finns att hämta i en lista. (Obs att det är endast patienter inom en och samma vårdgivare/landsting/region som finns i listan).

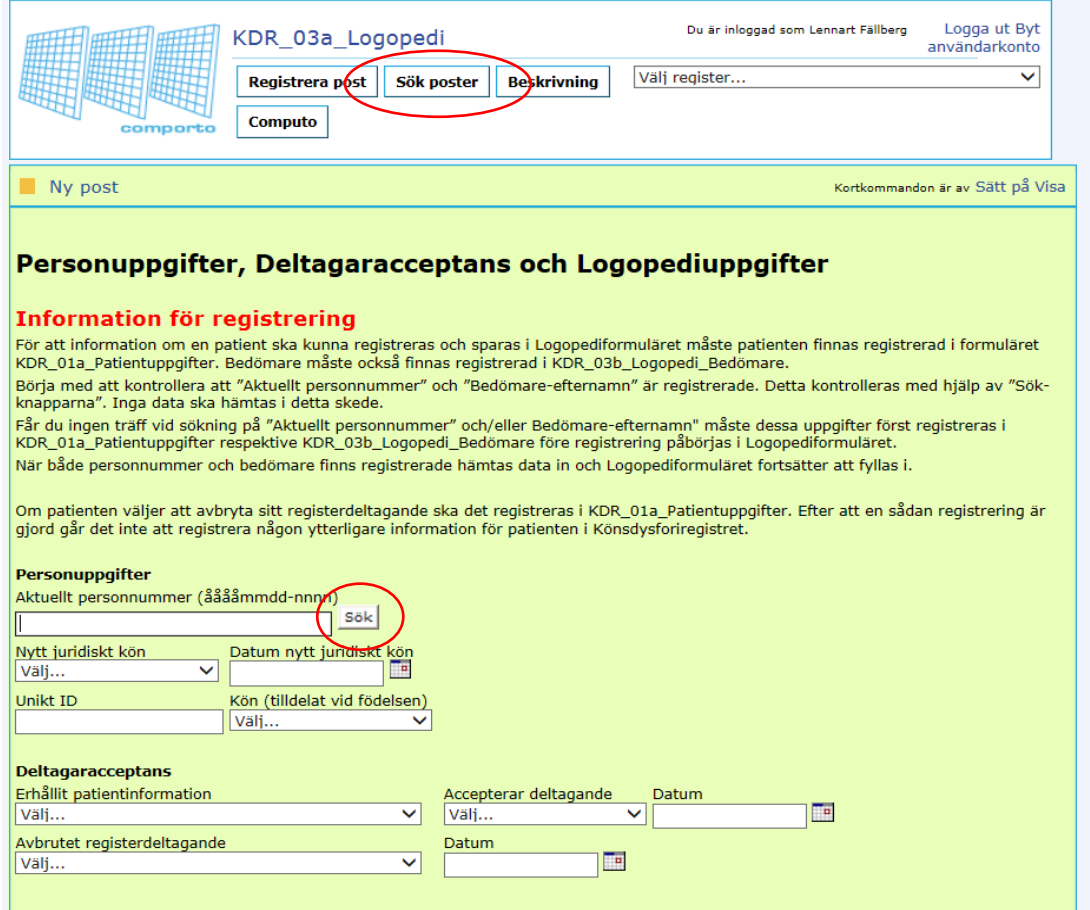

Markera raden (ljusblå) med rätt patient och tryck på Hämta-knappen.

#### Datahämtning

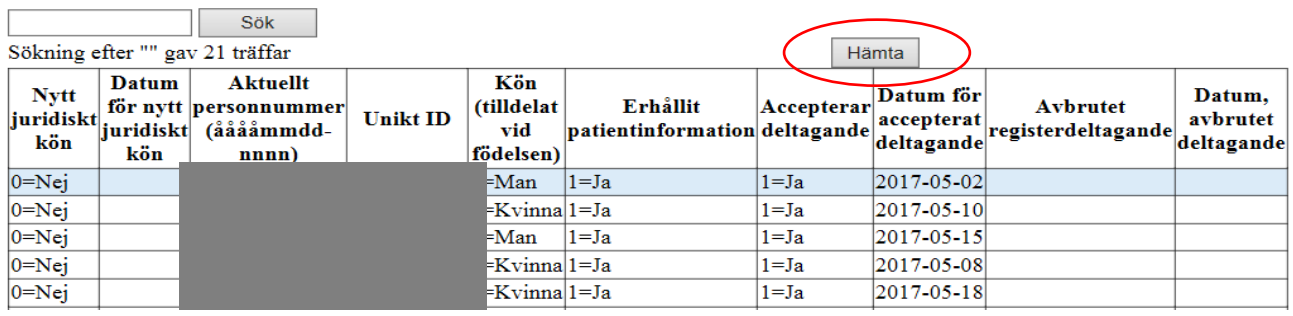

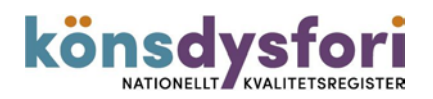

Man behöver i regel inte fylla i alla fält som finns i formuläret för att spara posten. Applikationen tillåter även att man vid ett senare tillfälle kan söka upp och ändra eller komplettera en post (exempel visas längre fram). Däremot kan det finnas obligatoriska fält som man måste fylla i för att komma vidare.

• Man vet att posten är sparad om man får upp nedanstående ruta. Dessutom kan man här direkt välja att registrera en ny post, visa den post man nyss registrerade, eller gå in och direkt ändra posten om man glömde något.

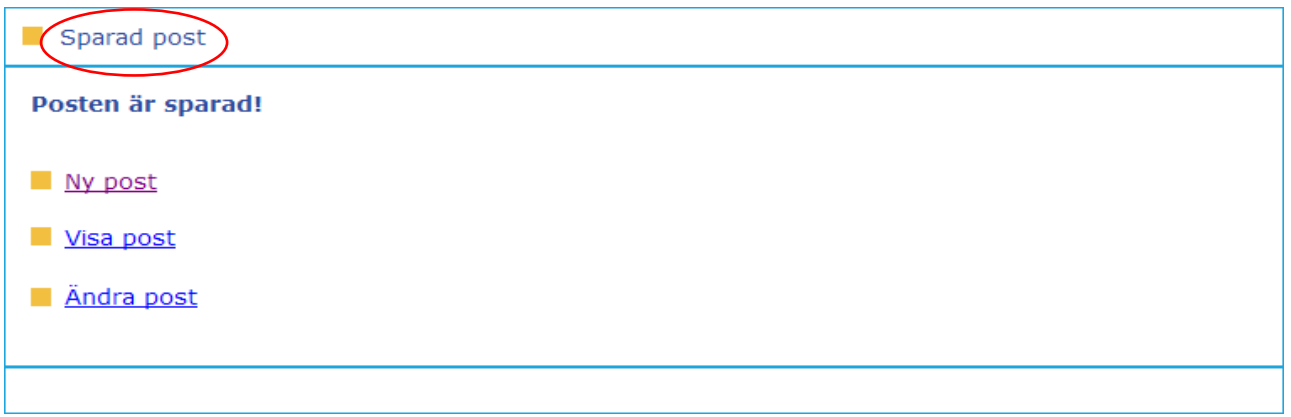

# Sök post för att ändra/komplettera i formulär

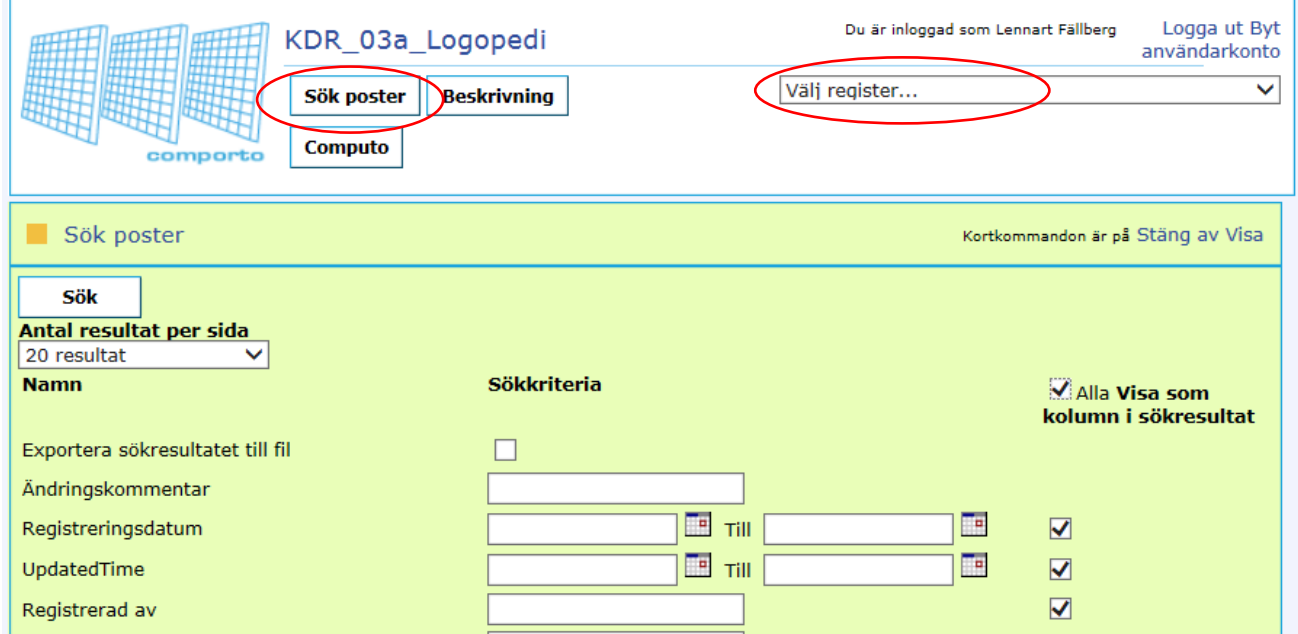

Alla register/formulär som skapas får automatiskt en komplett sökningssida (se ovan).

Välj formulär som du vill ändra/komplettera uppgifter i.

För att komma till söksidan behöver man klicka på knappen "Sök poster" som finns på huvudmenyn.

• Längst upp till vänster kan man bestämma hur många poster man vill se per sida (20, 40, 60, 80 eller 100 st).

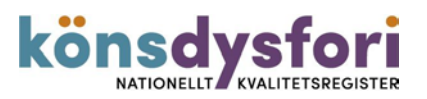

- Till vänster visas variabelnamnet för alla fält.
	- o **Variabelnamn:** Alla fält i ett register/formulär har ett variabelnamn, men detta visas inte i själva registret/formuläret. Dock syns detta namn när man utför en sökning som namnet på kolumnen. Variabelnamn måste vara unika inom ett register till skillnad från ledtexter och sökledtexter.
	- o **Ledtext:** Alla fält i ett register/formulär har en ledtext. Denna ledtext är den information som visas för användaren när man tittar på ett register/formulär i "registrera-/visa- /ändravyerna".
- I mitten visas de sökkriterier som finns för alla fält i registret/formuläret. Eftersom fälten oftast är olika (det finns t.ex. datumfält, rullgardinslistor m.m.) så ser också sökningen för varje fält olika ut.
- Till höger har man möjlighet att välja vilka fält som ska synas i sökningen. Standardinställningen är att man ska se alla.

När man har gjort sina val klickar man på "Sök"-knappen så hämtas sökresultaten.

# Specialitetsspecifika formulär

Manual för respektive specialitets formulär skickas ut till användarna i samband att man får sin behörighet till registret. Den kommer även att finnas i applikationen 3C, efter inloggning.

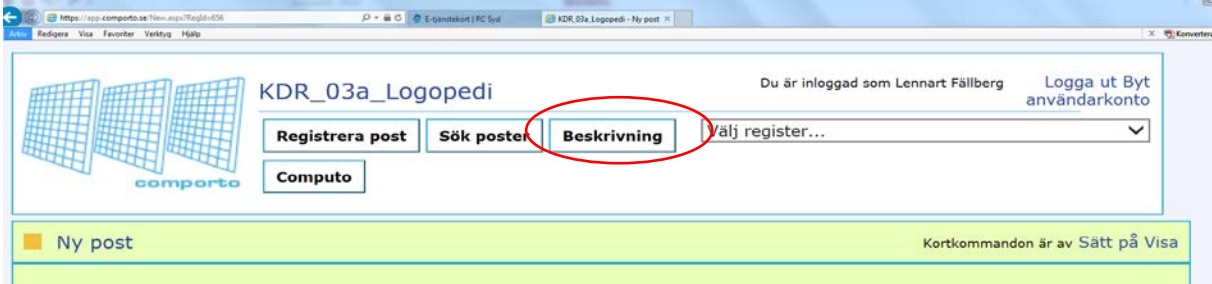

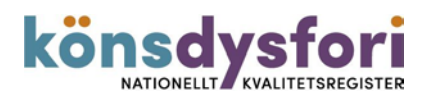